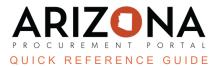

## Submitting a Best and Final Offer (BAFO)

This document is a quick reference guide for users who need to submit a BAFO in the Arizona Procurement Portal (APP). If you have any questions, please contact the APP Help Desk at app@azdoa.gov . Additional resources are also available on the SPO website: https://spo.az.gov/

Procurement Officers will request a BAFO through the APP system. Supplier contacts will receive an email they have been invited to a BAFO round. Suppliers can choose to submit a BAFO or not to submit a BAFO. If a supplier does not submit a BAFO their last proposal will be adopted.

## **Submitting a Best and Final Offer**

- 1. Log in to APP.
- 2. In the Open BAFO Requests section, click the **CLICK HERE** link.

| ( | Open BAFO R          | en BAFO Requests  |                                    |                                   |                |             |  |  |  |
|---|----------------------|-------------------|------------------------------------|-----------------------------------|----------------|-------------|--|--|--|
|   | Solicitation 🚖       | BAFO requested to | Proposal that BAFO was requested 🚖 | Automatic BAFO proposal Created 🚖 | Request Date 🌲 | Send BAFO 🚖 |  |  |  |
|   | Treats for<br>SPO SM | Simulaids         | Proposal # 1                       | Proposal # 1-Reopened             | 8/4/2023       | CLICK HERE  |  |  |  |
|   |                      |                   |                                    |                                   |                | 2           |  |  |  |

- 3. If you would like to update your questionnaire response, click the applicable Questionnaire left margin tab.
- 4. Navigate to the **Items** left margin tab.
- 5. Update your Items **Unit Price** in the Response table.

| 0 Selected |   |        |               |                | 5      |         |         |               |               |          |               |
|------------|---|--------|---------------|----------------|--------|---------|---------|---------------|---------------|----------|---------------|
|            | + | Code 🌲 | Туре 🌲        | Label 🌲        | Qty \$ | Order 🌲 | Unit \$ | Deliv. date 🌲 | Unit price* 🜲 | Amount 🌲 | Deliv. date 🌲 |
|            |   | 11_1   | Required Item | Milk Chocolate |        |         |         |               | 40.0000       | 50.0000  | 1 8/24/2023   |

- 6. Click Submit.
- 7. Click **Submit my proposal**.

| Do you really want to submit your proposal?                                                                                                    |        |                    |
|----------------------------------------------------------------------------------------------------|--------|--------------------|
| <ul> <li>Once an offer is submitted, it cannot be modified. You will only be able to create a new one.</li> <li>1 / 1 items have been filled. (Financial Section)</li> <li>1 / 1 questions have been filled. (Technical Section)</li> <li>4 / 4 questions have been filled. (Financial Section)</li> <li>2 document(s) have been attached to the proposal. (Questionnaires)</li> <li>Total number of attached documents: 2</li> </ul> |        | 7                  |
|                                                                                                    | Cancel | Submit my proposal |

8. Suppliers receive a notice that their BAFO has been submitted.

## Resources

Click the link below for more information on processes in APP: <u>https://spo.az.gov/suppliers/app-support/quick-reference-guides</u>